# modulo richiesta anticipo ristoro patrimonio edilizio privato

## *1. Elenco istanze*

Questo documento illustra passo dopo passo la procedura per richiedere l'anticipazione del ristoro concesso.

Eseguire l'accesso al modulo per richiedere l'anticipo cliccando sul link riportato nella pagina dei ristori per i danni occorsi al patrimonio edilizio abitativo privato [https://www.regione.fvg.it/rafvg/cms/RAFVG/infrastrutture-lavori-pubblici/lavori-pubblici/edilizia/FOGLIA5/.](https://www.regione.fvg.it/rafvg/cms/RAFVG/infrastrutture-lavori-pubblici/lavori-pubblici/edilizia/FOGLIA5/)

Comparirà una lista delle proprie istanze di ristoro presentate **per le quali è possibile richiedere l'anticipo**. Cliccando sul pulsante **Richiedi anticipo** verrà creata la domanda di anticipo e sarà possibile procedere con i passi successivi.

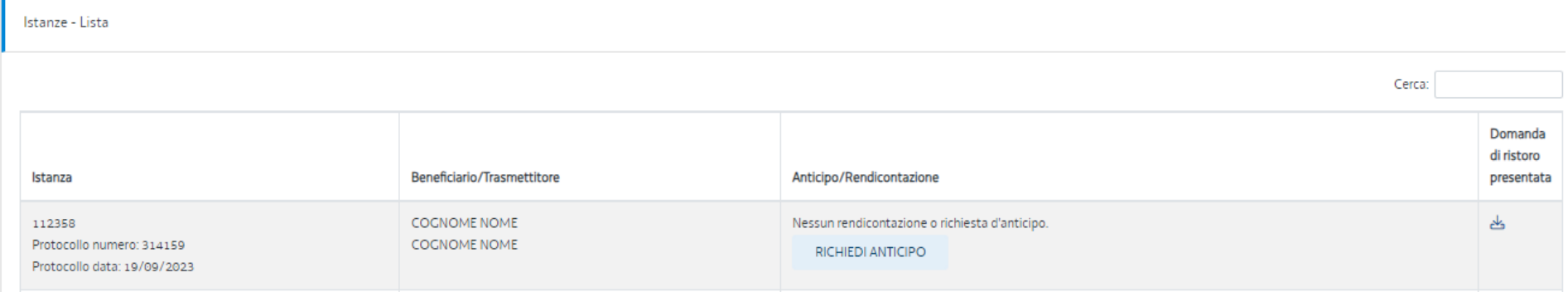

# *2. Dati istanza per la quale si vuole richiedere l'anticipazione*

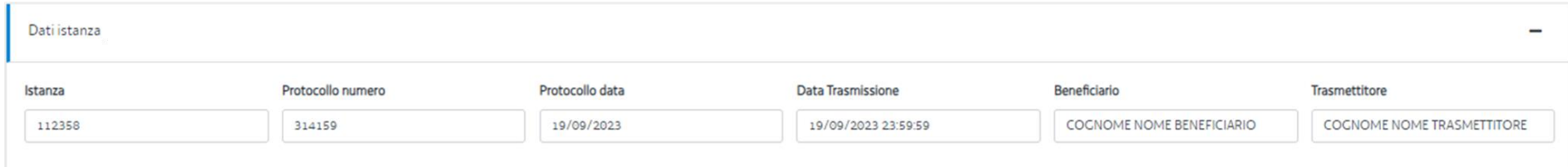

Prendere visione dei dati dell'istanza e **verificare** che si tratti della domanda per la quale si vuole richiedere l'anticipazione.

Ciò è particolarmente **importante** nel caso in cui si siano presentate **più** domande ammesse a ristoro!

## *3. Dati dichiarante*

Cliccare sul pulsante **Aggiungi** per aggiungere i dati del dichiarante.

Il dichiarante può essere: il beneficiario del ristoro o un suo delegato.

Il **cognome**, **nome** e **codice fiscale** del dichiarante sono compilati automaticamente.

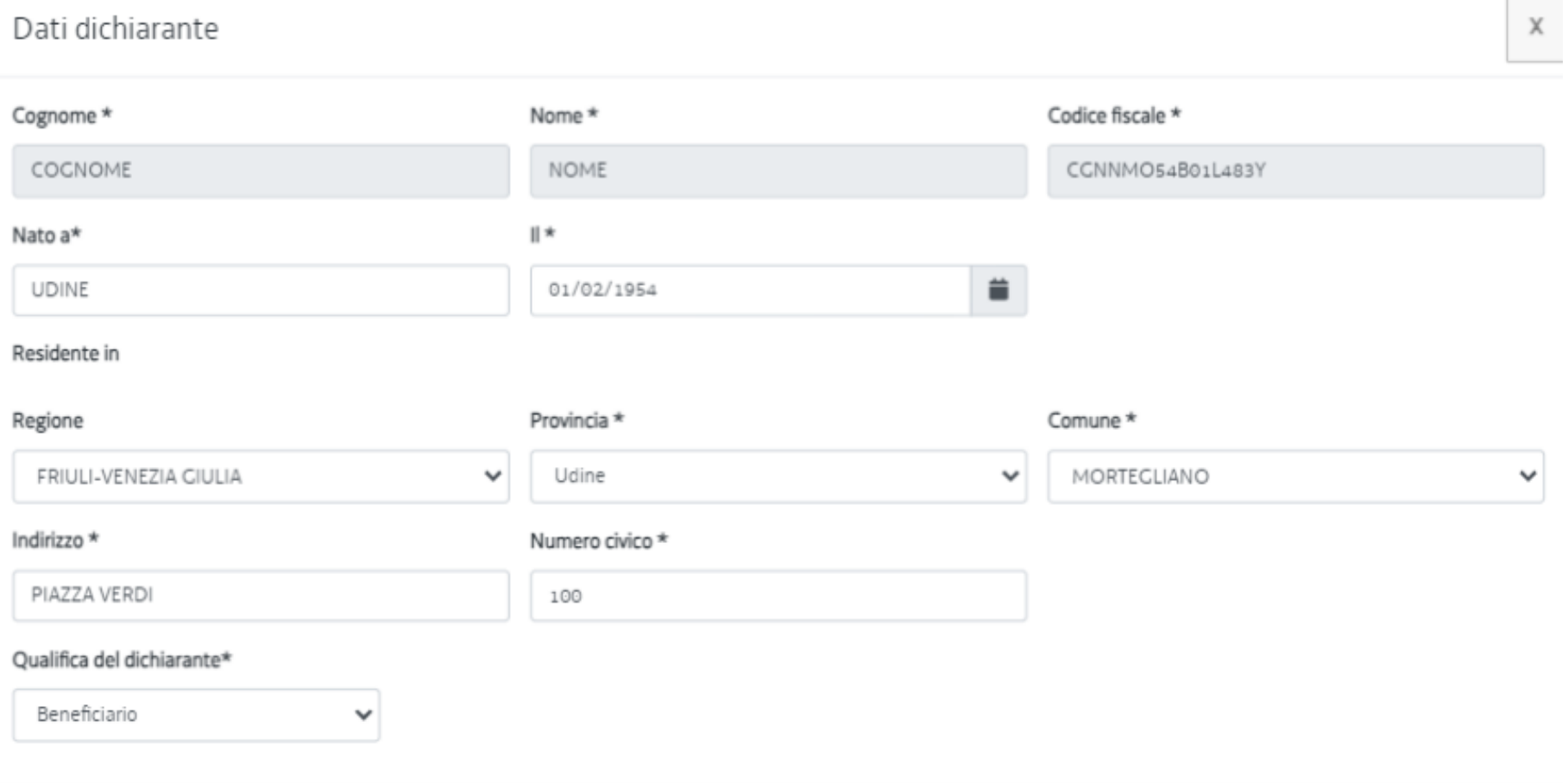

SALVA

**Contract** 

Compilare i campi restanti inserendo:

- **Luogo** e **data di nascita** del dichiarante
- Regione, provincia, comune, indirizzo e numero civico di **residenza** del dichiarante

Selezionare dal menù a tendina la **Qualifica del dichiarante**:

- **Beneficiario**: se la persona che è entrata con SPID è il beneficiario del ristoro;
- **Delegato**: se la persona che è entrata con SPID è la persona delegata dal beneficiario del ristoro.

**Attenzione!** Verificare **sempre** la correttezza e la coerenza dei dati inseriti!

Una volta completata la compilazione e dopo aver cliccato il pulsante **Salva**, i dati appariranno così:

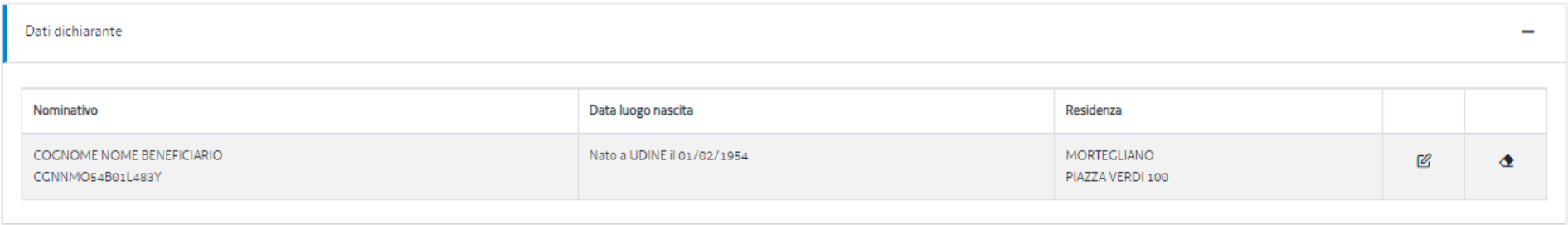

## *4. Richiesta Anticipo*

Scegliere dal menù a tendina la **Percentuale di ristoro richiesto in anticipo**. Si può scegliere uno dei valori presenti che sono compresi tra il 10 e il 50 per cento del ristoro concesso.

# Richiesta d'anticipo

X

## Percentuale di ristoro richiesto in anticipo

 $30$ 

Valutare la percentuale di ristoro RICHIESTA in relazione all'importo di spesa AMMISSIBILE sostenuta o da sostenere, onde evitare il recupero delle somme erogate maggiorate dagli interessi legali, a seguito di una eventuale rideterminazione in diminuzione del ristoro in fase di rendicontazione!

W

**SAIVA** 

**Attenzione!** Valutare **con attenzione** la percentuale di ristoro richiesta in anticipo: se a rendiconto non si riuscisse a dimostrare una spesa ammissibile sostenuta sufficiente a confermare **almeno** l'importo ottenuto in anticipo, sarà richiesta la **restituzione** delle somme erogate **maggiorate dagli interessi legali**.

## *5. Indennizzi assicurativi ricevuti*

Se si sono ottenuti indennizzi assicurativi relativi ad almeno una delle tre voci di spesa ammesse a ristoro (elementi strutturali copertura, finiture interne ed esterne copertura (manto di copertura), serramenti interni ed esterni), bisogna indicarli in questa sezione.

Cliccare sul pulsante **Aggiungi** e compilare i campi richiesti.

#### Indennizzo compagnia assicurativa X Compagnia\* Importo\* Data\* 普 Alfabetagamma Assicurazioni 4800 02/02/2024

Indicare, con riferimento all'indennizzo totale ricevuto, il solo importo riferito alle voci di spesa ammissibili

**SALVA** 

#### Se si sono ottenuti indennizzi da parte di più compagnie assicurative, dopo aver inserito un indennizzo e aver cliccato **Salva**, cliccare di nuovo sul pulsante **Aggiungi**.

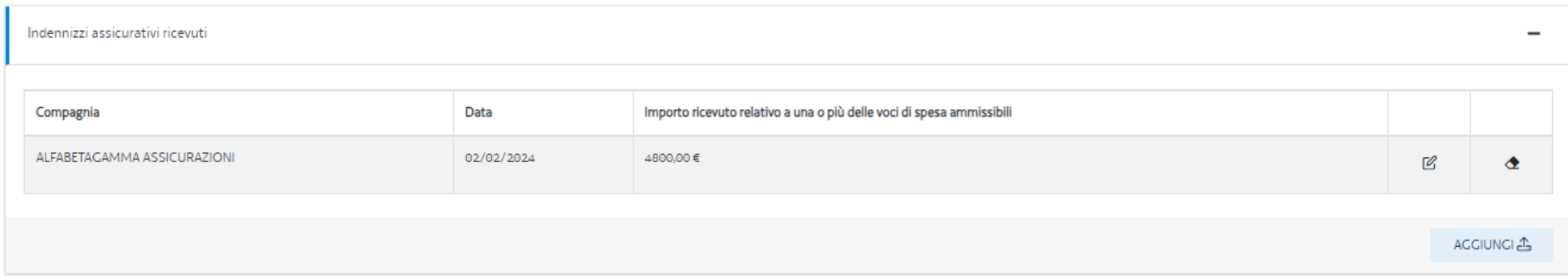

### *6. Ulteriori spese non indennizzate*

**Solo** se si è compilata la sezione degli indennizzi assicurativi ricevuti, bisognerà compilare questa sezione.

Cliccare sul pulsante **Aggiungi** e inserire l'importo residuo riferito alle voci di spesa ammissibile.

# Ulteriori spese non indennizzate

Importo residuo riferito alle voci di spesa ammissibile\*

11470

**Esempio:** il sig. Rossi ha un ristoro concesso di € 11.250 a fronte di una spesa ammissibile di € 25.000 (€ 20.000 di danni al tetto e € 5.000 di danni ai serramenti).

L'assicurazione ha parzialmente indennizzato il sig. Rossi per € 10.000, in relazione ai danni subiti al tetto.

Il sig. Rossi indicherà di aver ricevuto € 10.000 dalla sua assicurazione nella sezione "Indennizzi assicurativi ricevuti".

Il sig. Rossi ha in programma di spendere € 22.000 per ripristinare il tetto e i serramenti. Rispetto a quanto indicato in domanda, spenderà € 3.000 in meno.

Il sig. Rossi indicherà nella sezione "Ulteriori spese non indennizzate" l'importo di € 12.000: ossia, dal totale di € 22.000 che spenderà effettivamente sottrae l'indennizzo di € 10.000.

## *7. Coordinate bancarie*

Cliccare sul pulsante **Aggiungi** e inserire i dati del conto corrente sul quale si vuole ricevere l'anticipo.

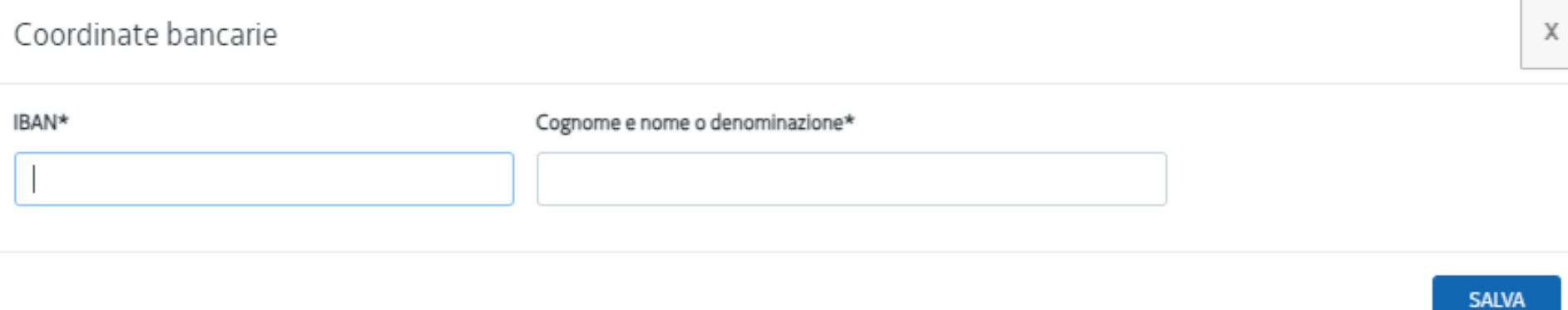

Nel campo **Cognome e nome o denominazione** indicare l'intestatario del conto corrente. Nel caso di conto corrente cointestato, indicare cognome e nome dei cointestatari.

**Attenzione!** Controllare con cura che l'IBAN indicato sia quello corretto e che i dati dell'intestatario siano coerenti con il conto corrente indicato.

## *8. Anteprima di stampa e trasmissione*

Una volta completato l'inserimento di tutte le informazioni richieste, sarà abilitato in fondo alla pagina il pulsante **Anteprima di stampa**.

Cliccare sul pulsante **Anteprima di stampa**.

#### **ATTENZIONE! È POSSIBILE INVIARE L'ISTANZA DI ANTICIPO UNA SOLA VOLTA.**

Leggere pertanto **con attenzione** il contenuto del modulo e **verificare** che tutte le dichiarazioni siano corrette.

Le **dichiarazioni** rese nel modulo sono **dichiarazioni sostitutive dell'atto di notorietà** ai sensi dell'articolo 47 del D.P.R. n. 445/2000 ed è pertanto **necessario** verificare con attenzione la loro esattezza.

Una volta **verificata** la correttezza dell'istanza, cliccare sulla casella di spunta **per accettazione**: si attiverà il pulsante **Trasmetti**.

**Ziper accettazione** 

**TRASMETTI** 

Cliccare sul pulsante **Trasmetti** per completare la trasmissione dell'istanza.

## *Informazioni e contatti*

Gli uffici della direzione centrale infrastrutture e territorio sono a disposizione per richieste di informazioni:

- al numero dedicato **0432 555411**, attivo il lunedì, il giovedì e il venerdì dalle ore 10.00 alle ore 12.00, il martedì e il mercoledì dalle ore 14.30 alle 16.00;
- all'indirizzo email **[maltempo2023privati@regione.fvg.it](mailto:maltempo2023privati@regione.fvg.it)**.

## *Assistenza tecnica*

È possibile richiedere assistenza tecnica ad Insiel ai seguenti recapiti, precisando il nome dell'applicativo per cui si richiede assistenza (IOL – Istanze OnLine o, se in merito al sistema di accreditamento, LOGIN FVG):

- Service Desk Insiel: 800 098 788 (lun-ven 8.00 18.00)
- e-mail Insiel: assistenza.gest.doc@insiel.it

Per eventuali difficoltà di accesso al sistema (LOGIN FVG) tramite business key, si raccomanda di utilizzare il browser integrato della chiavetta ove disponibile, come da indicazioni fornite dal fornitore della medesima. Il Service Desk è comunque a disposizione degli utenti per fornire ulteriore supporto, se necessario.